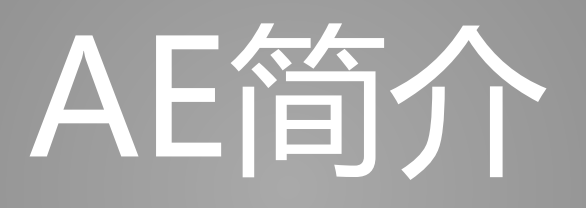

BrieflyX

Copyright © 2015 9# Studio

### Adobe After Effects

- 非线性编辑、特效制作
- Windows & Mac
- 建议使用英文版,汉化版有各种问题
- AE CS4 (9.0)
- AE CS5 (10.0)
- AE CS6 (11.0)
- AE CC
- 高版本能够编辑低版本工程

# AE工作区

- 调整: Window -> Workspace
- 可以自己定义工作区布局
- 一般: Standard (Shift + F10)
- 重置: Reset 'Standard'

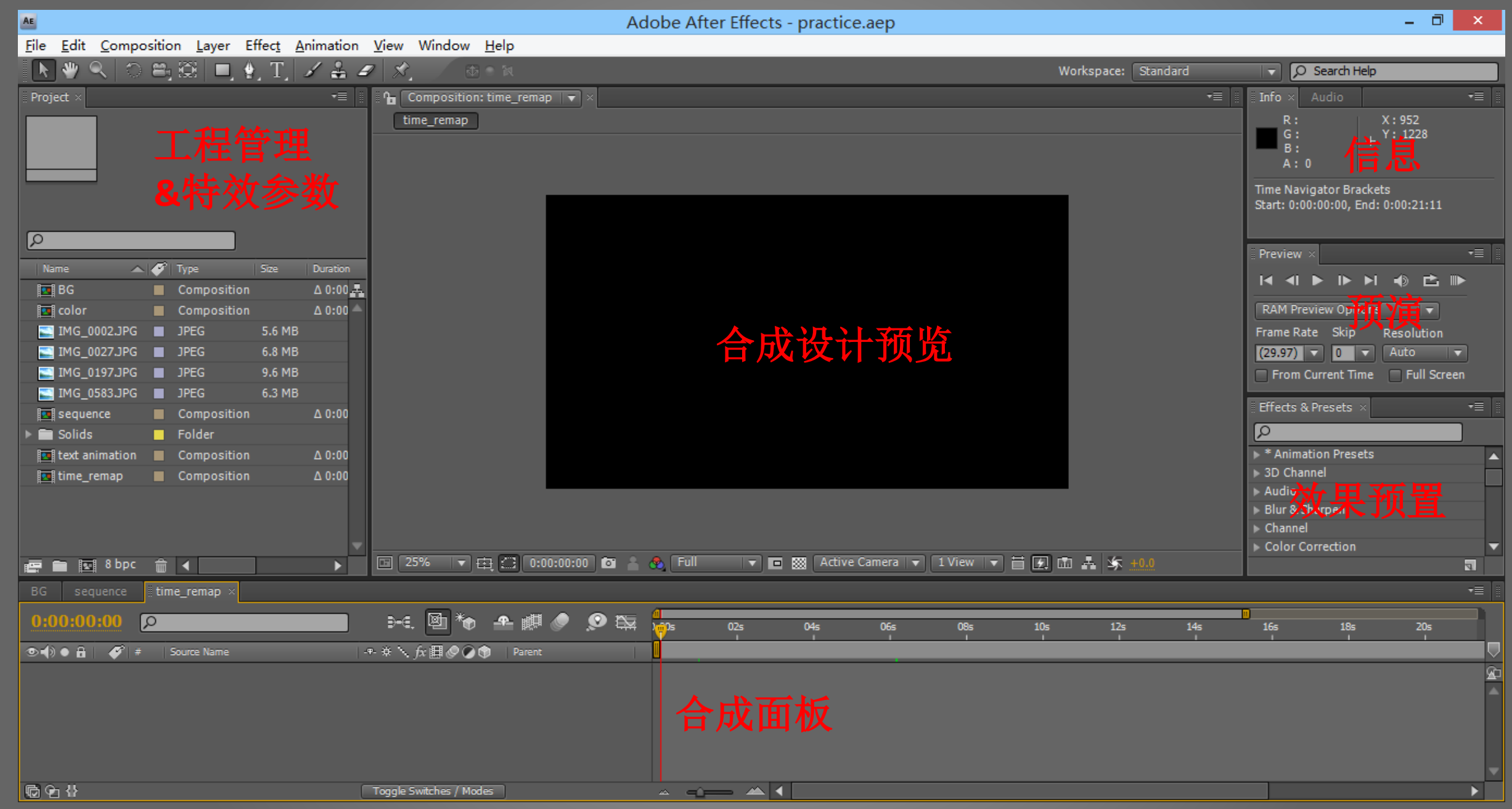

Copyright © 2015 9# Studio

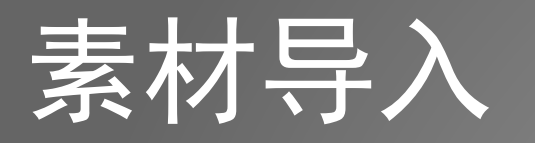

- Footage : 常见格式, mov需要安装QuickTime
- Picture : 常见格式
- Photoshop : psd直接导入,可以全部导入或选择性导入层
- Placeholder : 占位符,可以替换为其它素材
- Proxy
- 导入方法:右键点击Project面板空白处选择Import,或双击面板 空白处

### 工程面板

- 面板上方显示素材的基本信息
- 工程设置
	- 下方8 bpc按钮
	- File -> Project Settings

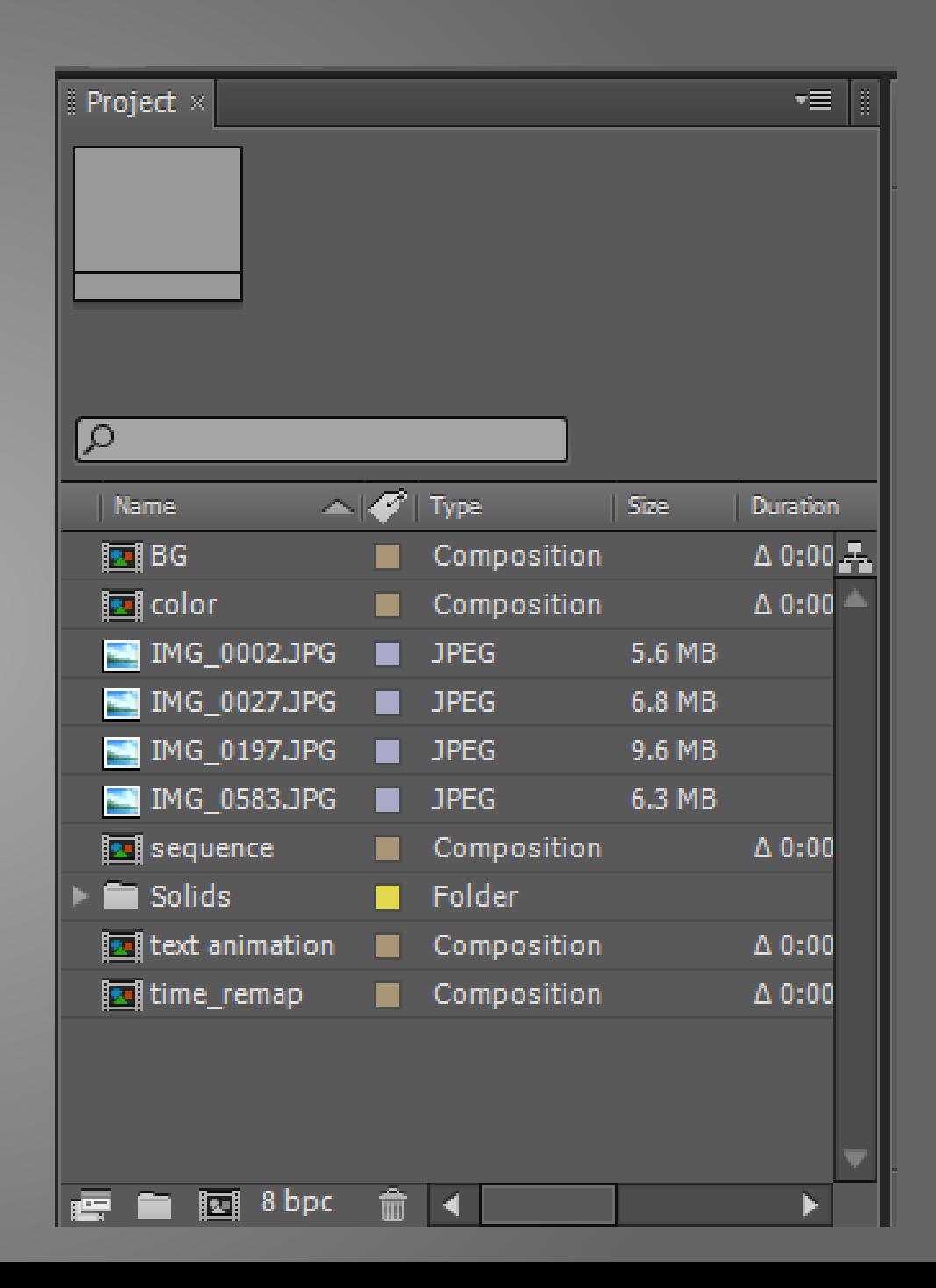

# 合成(Composition)

- 由图层组成
- 主要编辑的元素
- 相当于一段视频资料
- 最终输出成为视频
- 新建合成
	- 工程面板右键New Composition
	- $\bullet$  Ctrl + N

# 合成(Composition)

- 合成大小
- 帧率
- 开始时间
- 持续时间
- 分辨率Resolution
	- Full, Half, Third, Quarter
	- 质量越差,预览速度越快

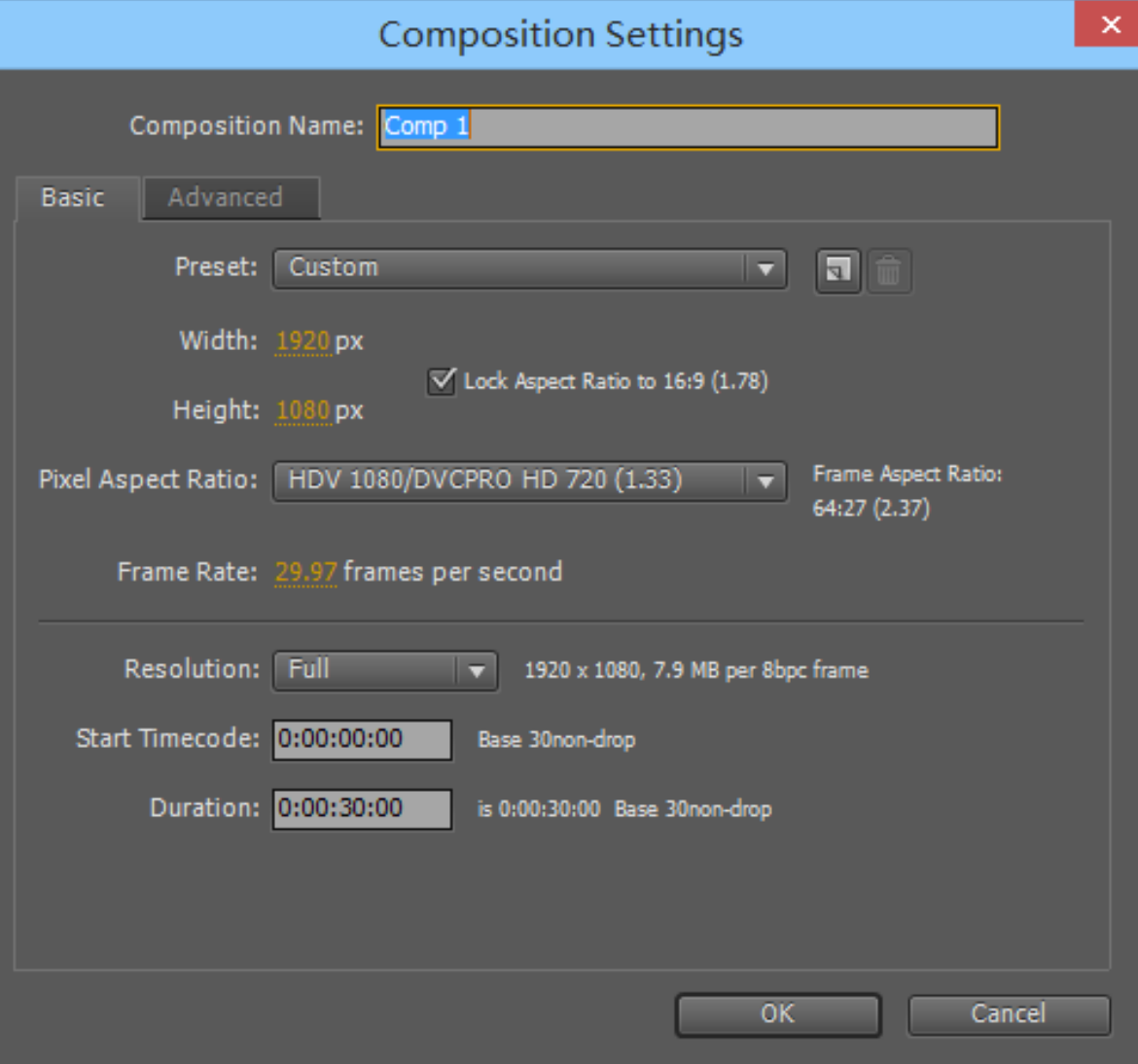

### 图层(Layer)

- 素材层
	- 拖动置入
	- 鼠标落点在画布或者合成面板左侧,则从合成开始时间置入
	- 鼠标落点在时间轴上,则从指定时间置入
- 固态层
- 文字层
- 调节层
- 空物体
- 摄像机层
- 灯光层

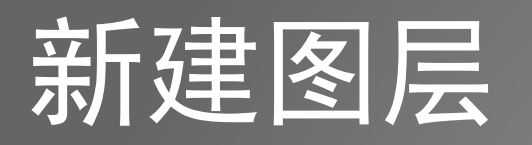

- 右键New
- 固态层Ctrl + Y
- 文字层:使用文字工具绘制
- 复制层:Ctrl + D

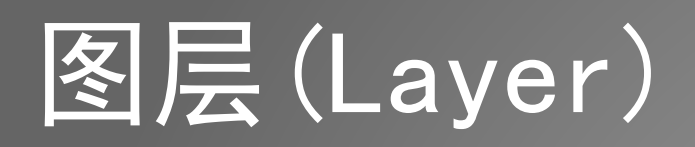

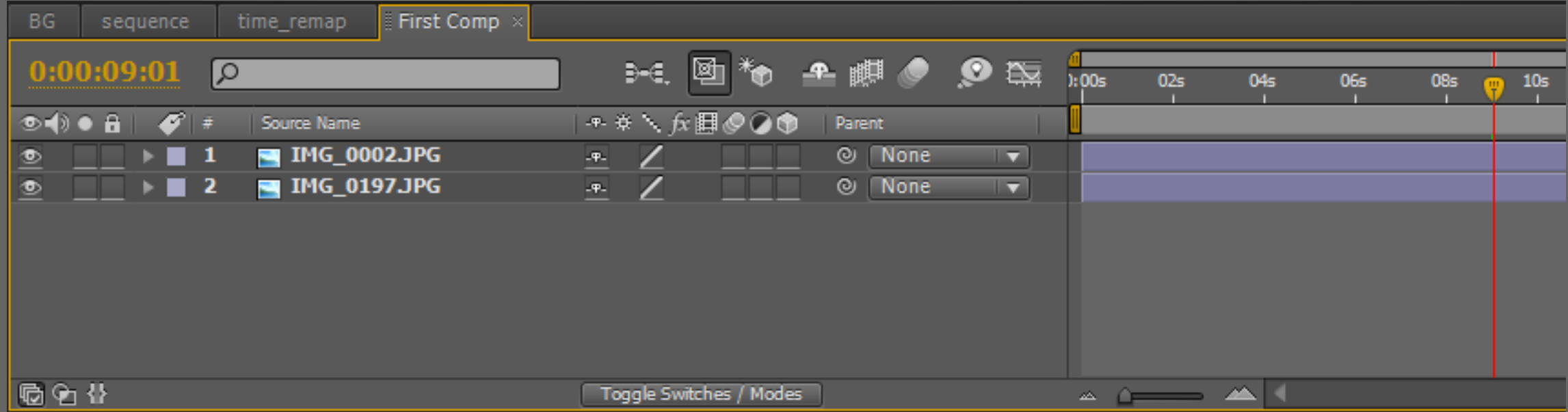

### 图层(Layer)

#### • 属性切换: Toggle Switches / Modes (F4)

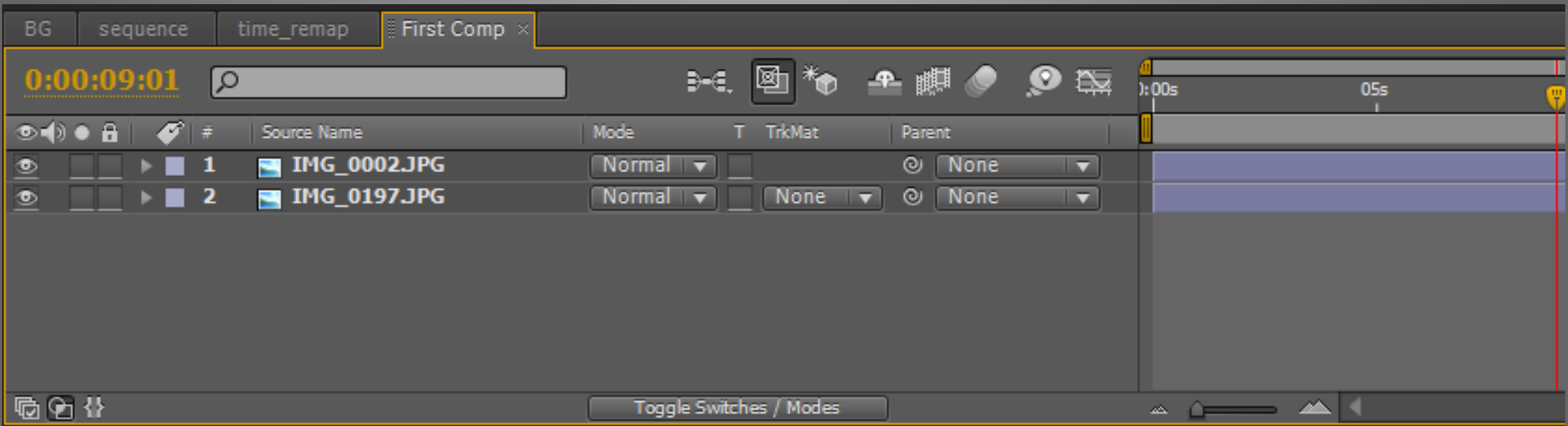

### 图层(Layer)

- 上方的层处在画布的上层(3D情况除外)
- 混合模式: Normal / Add / Screen
- 父子层:应用于父层的变换会作用于子层
- 调节层:将特效作用于其下所有层

- 选中合成
- Composition -> Add to Render Queue
- 选择格式H264, 确保码率、声音

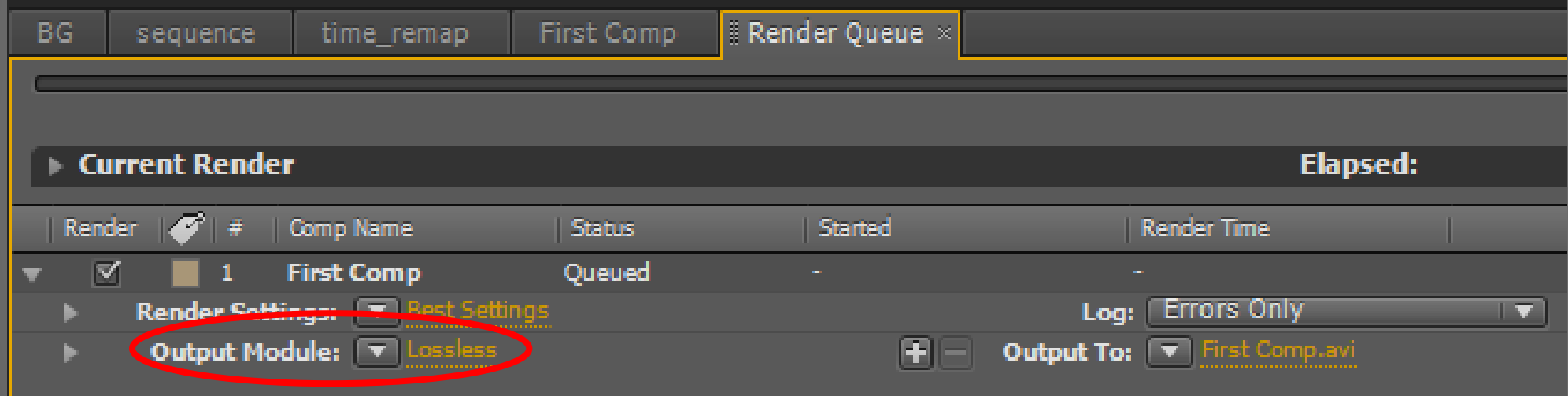

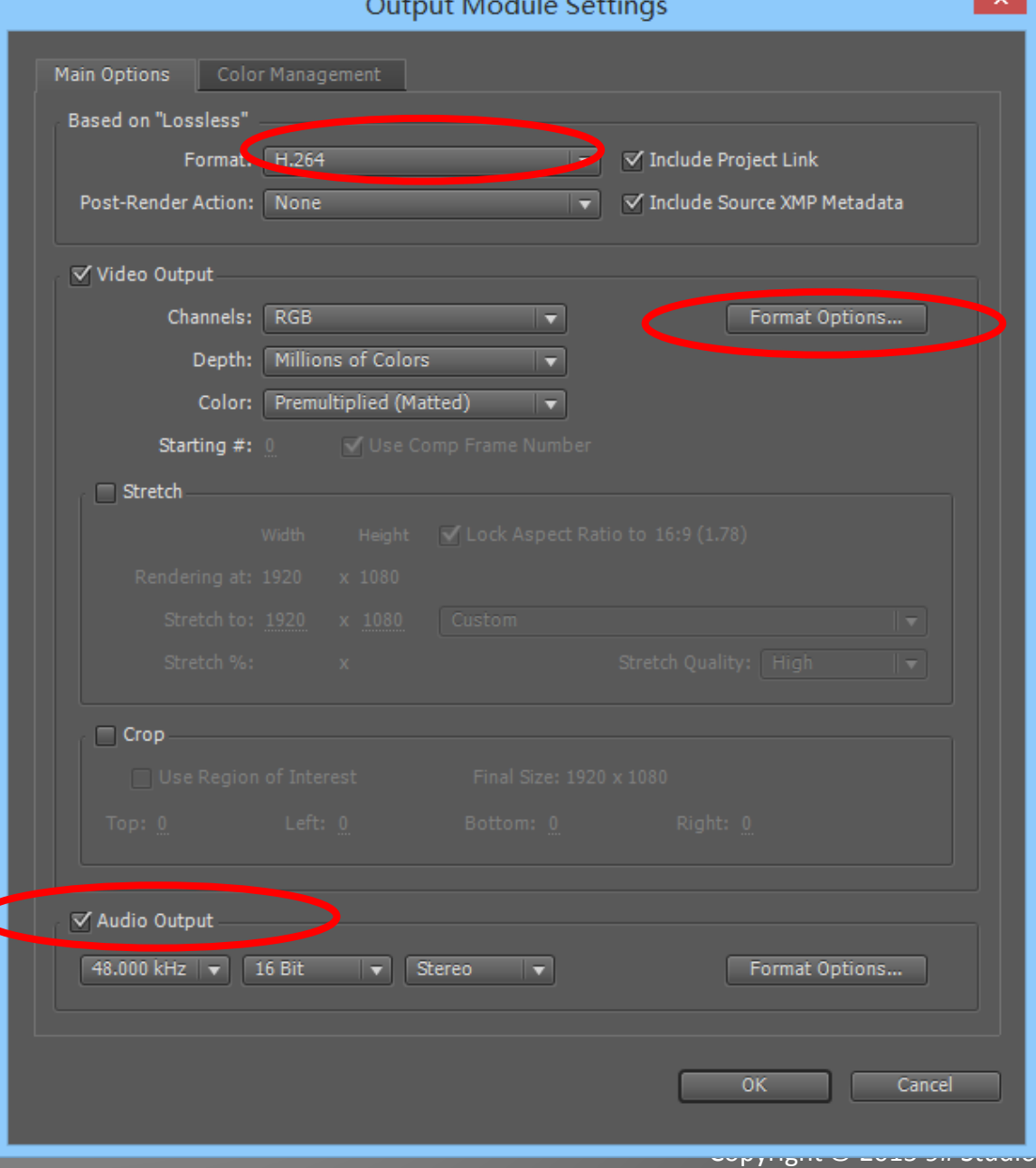

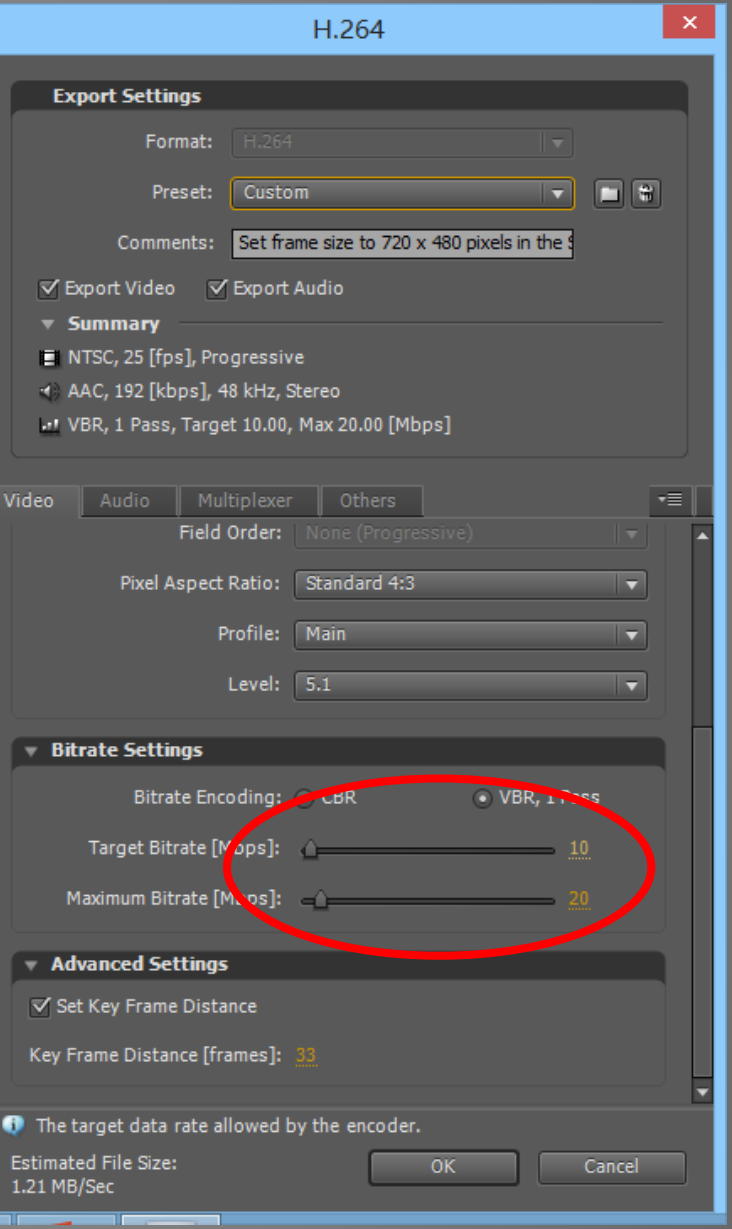

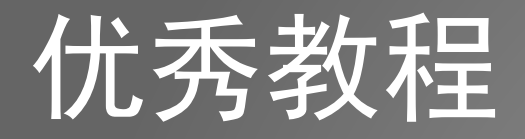

• Videocopilot – Andrew Kramer

# THE END